# TATACARA JANA LAPORAN UNTUK **DEPOSIT (L11\*)** DI DALAM IGFMAS

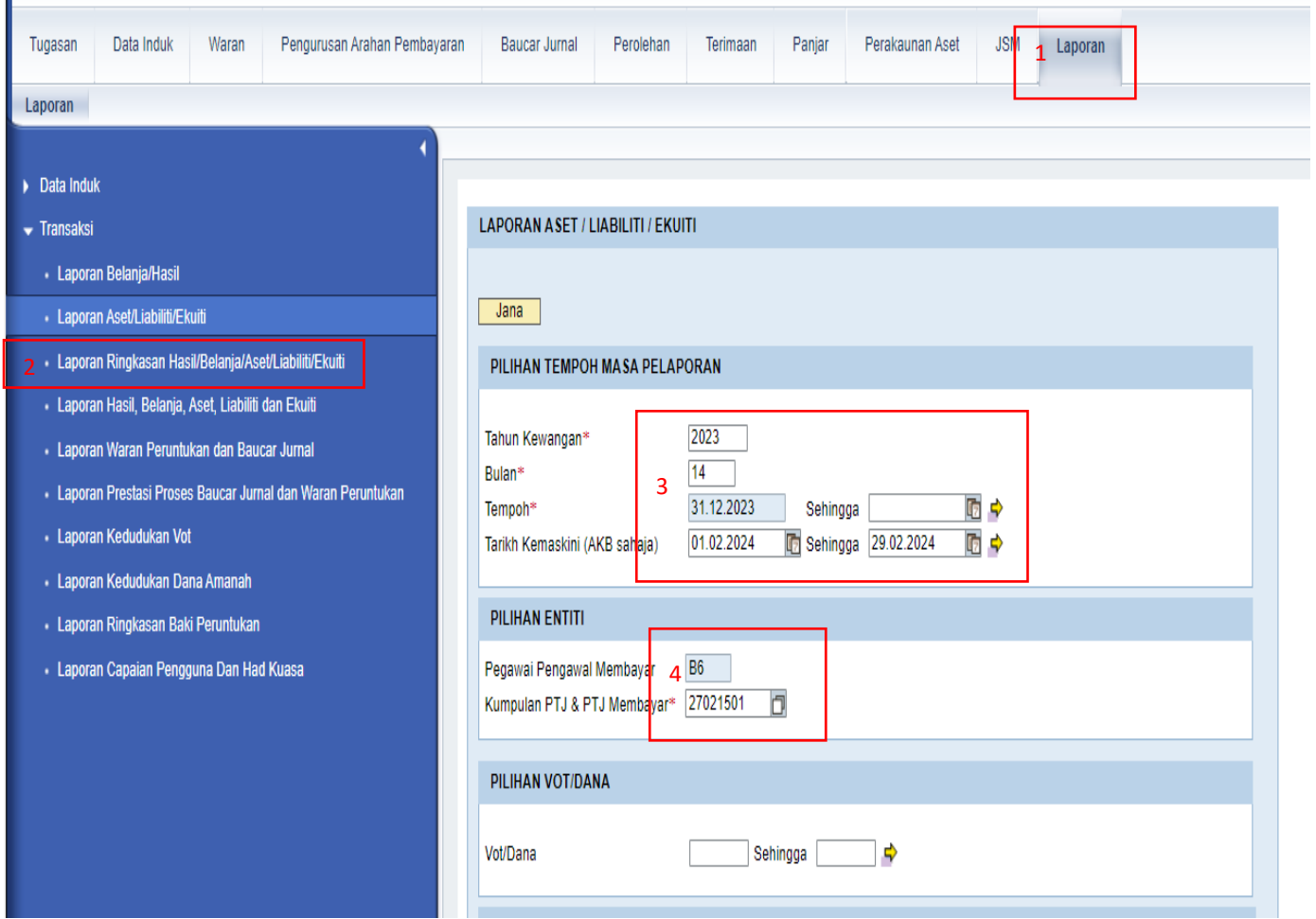

- 1. Pilih Laporan
- 2. Pilih **Laporan Ringkasan Hasil/Belanja/Aset/Liabiliti/Ekuiti**
- 3. Masukkan Tahun **2023, Bulan 14,** enter
- 4. Masukkan **Kod Kumpulan PTJ & PTJ Membayar**, enter

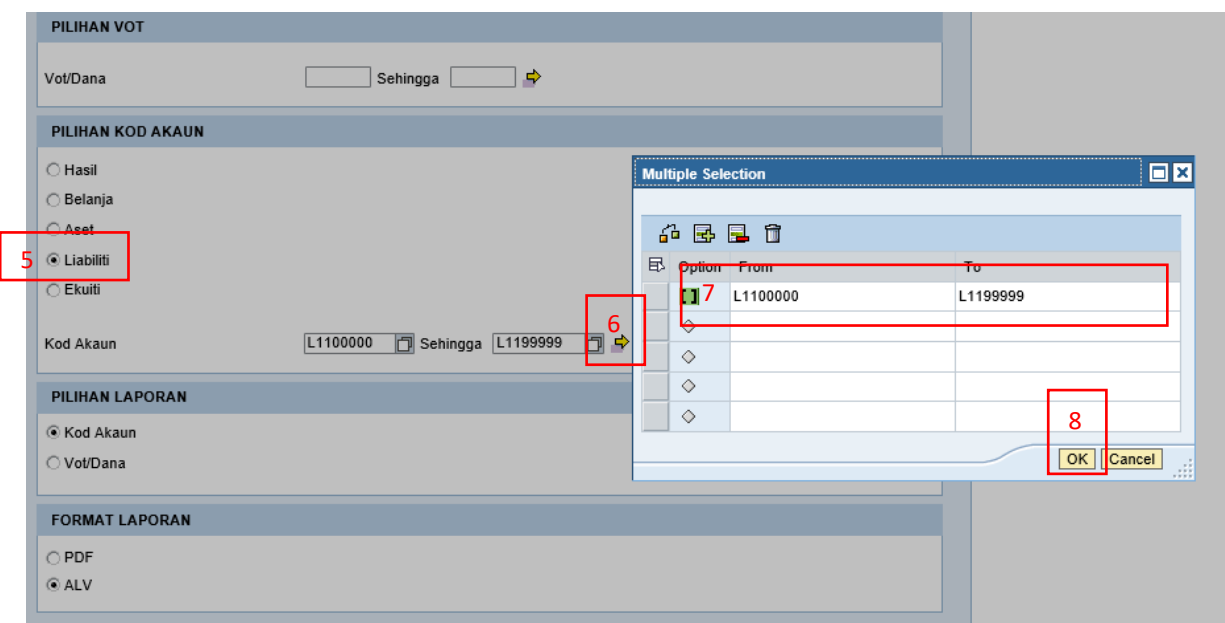

### 5. Pilih **Liabiliti**

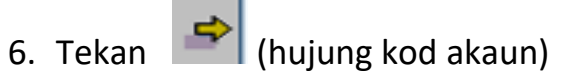

- 7. Isi kod akaun **From L1100000 To L1199999**
- 8. Tekan **OK**

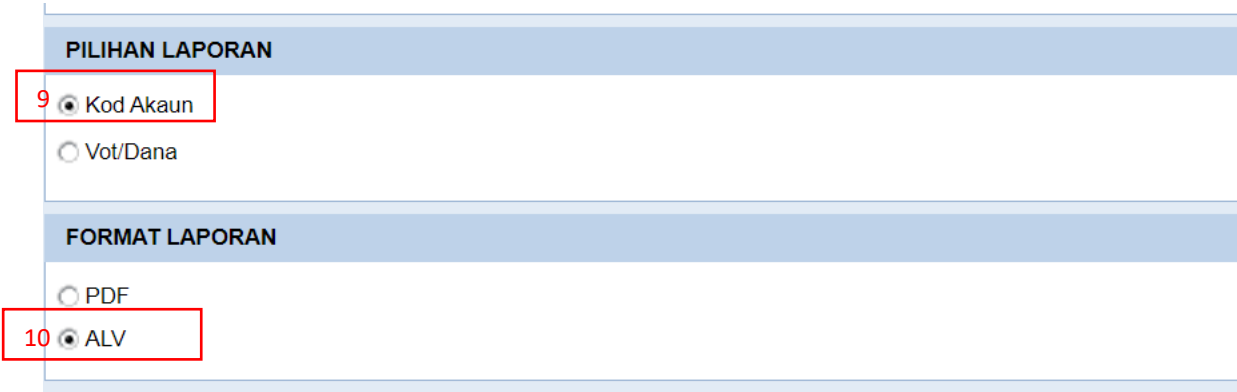

- 9. Pilih **Kod Akaun**
- 10. Pilih **ALV**

#### 11. **Klik JANA**

#### **Keluar laporan seperti di bawah**

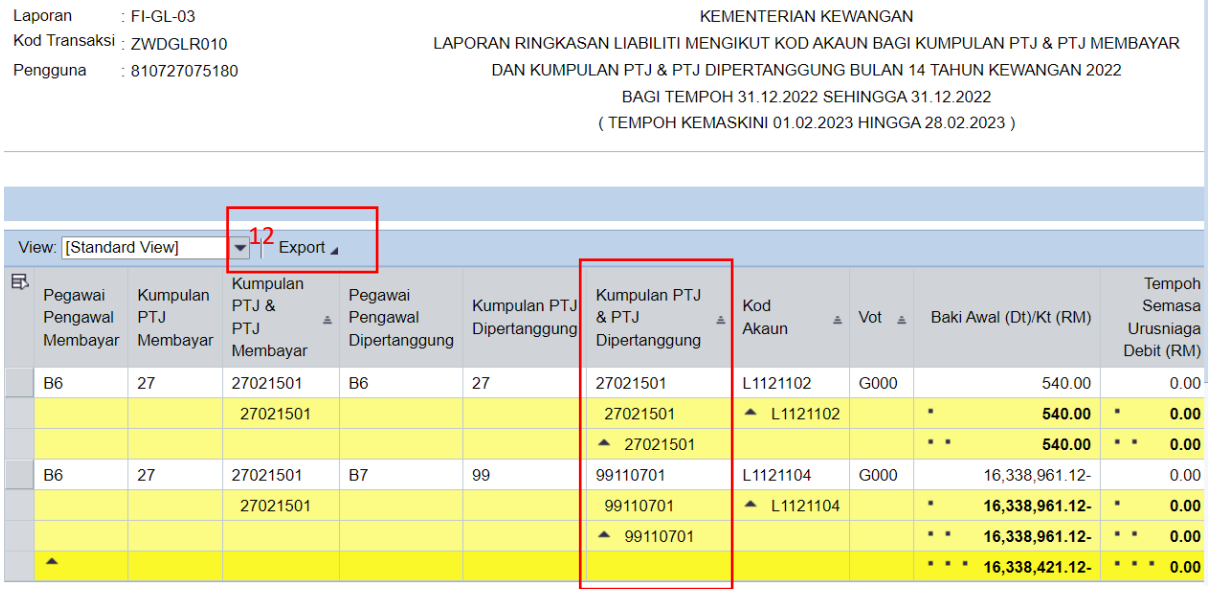

### 12.**Klik Eksport, tekan Eksport to Excel**

# PASTIKAN LAPORAN YANG DIHANTAR ADALAH BAKI SETIAP KOD AKAUN MENGIKUT **SETIAP PTJ DIPERTANGGUNG** SEPERTI CONTOH DI ATAS DAN DIISI **SECARA BERASINGAN LAMPIRAN N(A) DAN N(B)**